Notice: Section 508 of the Workforce Investment Act of 1998 requires that all U.S. Federal Agencies make their websites fully accessible to individuals with disabilities. S[ee](https://www.govinfo.gov/content/pkg/USCODE-2011-title29/html/USCODE-2011-title29-chap16-subchapV-sec794d.htm) [29 U.S.C. §794d](https://www.govinfo.gov/content/pkg/USCODE-2011-title29/html/USCODE-2011-title29-chap16-subchapV-sec794d.htm)[.](https://www.govinfo.gov/content/pkg/USCODE-2011-title29/html/USCODE-2011-title29-chap16-subchapV-sec794d.htm) While the Trademark Electronic do comply with Section 508, the form previews currently do not meet all standards for web accessibility. If you cannot access a TEAS form preview or have any questions about this notice, please contact the Trademark Assist 7869199 (select option#1), Monday-Friday, 8:30 a.m. to 8 p.m., ET.

#### PTO-2200

Approved for use through XX/XX/XXXX. OMB 0651-0054

U.S. Patent and Trademark Office; U.S. DEPARTMENT OF COMMERCE

Under the Paperwork Reduction Act of 1995, no persons are required to respond to a collection of information unless it contains a valid OMB control number.

# **Request To Delete Section 1(B) Basis, Intent To Use**

**(15 U.S.C. § 1051(b))** 

**TEAS - Version 7.6** 

Use this form: To delete the Section 1(b) basis for the entire application or an entire class of goods/services where there is a dual basis for registration. Example: All the goods/services in the class are based on Section 1(b) and Section 44(e).

**To upload a previously saved form file, first review the TEAS Help instructions for accessing previously saved data and then use the "Browse..." button below to access the form file saved on your computer. WARNING**: Failure to follow the TEAS Help instructions will result in the inability to edit your data.

Do not use this form: To delete goods/services/classes that are based on Section 1(b). Instead use the Voluntary Amendment form or Post-Publication Amendment form to delete the Section 1(b) goods/services/classes. Examples: One class is based on Section 1(a) and another class is based on Section 1(b); or some goods are based on Section 44(e) and other goods are based on Section 1(b) and you want to delete all of the goods/services/classes based on 1(b).

**NOTE:** You must complete any field preceded by the symbol "**\***".

**TIMEOUT WARNING:** You're required to log back in after 30 minutes o[f](https://www.uspto.gov/page/teas-help#inactivity) [inactivity.](https://www.uspto.gov/page/teas-help#inactivity) This ensures the USPTO complies wit[h](https://doi.org/10.6028/NIST.SP.800-63b) [mandatory federal information security standards](https://doi.org/10.6028/NIST.SP.800-63b) and protects user information. After 25 minutes of inactivity, you will be prompted to continue your session. If you do not continue within 5 minutes, the session will end, you will be logged out of your USPTO.gov account, and you will lose any unsaved data in the form. Please have all of your information ready before you start.

**\* Enter a Serial Number:** *(required only if completing the form for the first time)*

 **OR**

#### **CONTACT:**

For **general trademark information or help navigating the forms**, email TrademarkAssistanceCenter@uspto.gov, or telephone 1-800-786-9199 (press 1).

If you need help resolving **technical glitches**, email TEAS@uspto.gov. Please include in your email your phone number, serial or registration number, and a screenshot of any error message you may have received.

For help in resolving **technical glitches**, email teas@uspto.gov. Include your phone number in your email, so we can talk to you directly, if necessary.

Instructions

To file this form, please complete the following steps:

- 1. Fill out all fields for which information is known. Fields with a \* symbol are mandatory for filing purposes and must be completed.
- 2. Validate the form, using the "Validate" button at the end of the form. If there are errors, go back to step 1.
- 3. Use the Submit button at the bottom of the Validation Screen. After submission, you will receive a confirmation screen if your transmission is successful. Or, use the "Save Form" Button to save your work for submission at a later time.
- 4. An email acknowledging receipt of the submission (a filing receipt) will be sent to the Primary Email Address for Correspondence.

## **Status Check:**

• The status of the filing is available in the Trademark Status & Document Retrieval System (TSDR) 72 hours after filing.

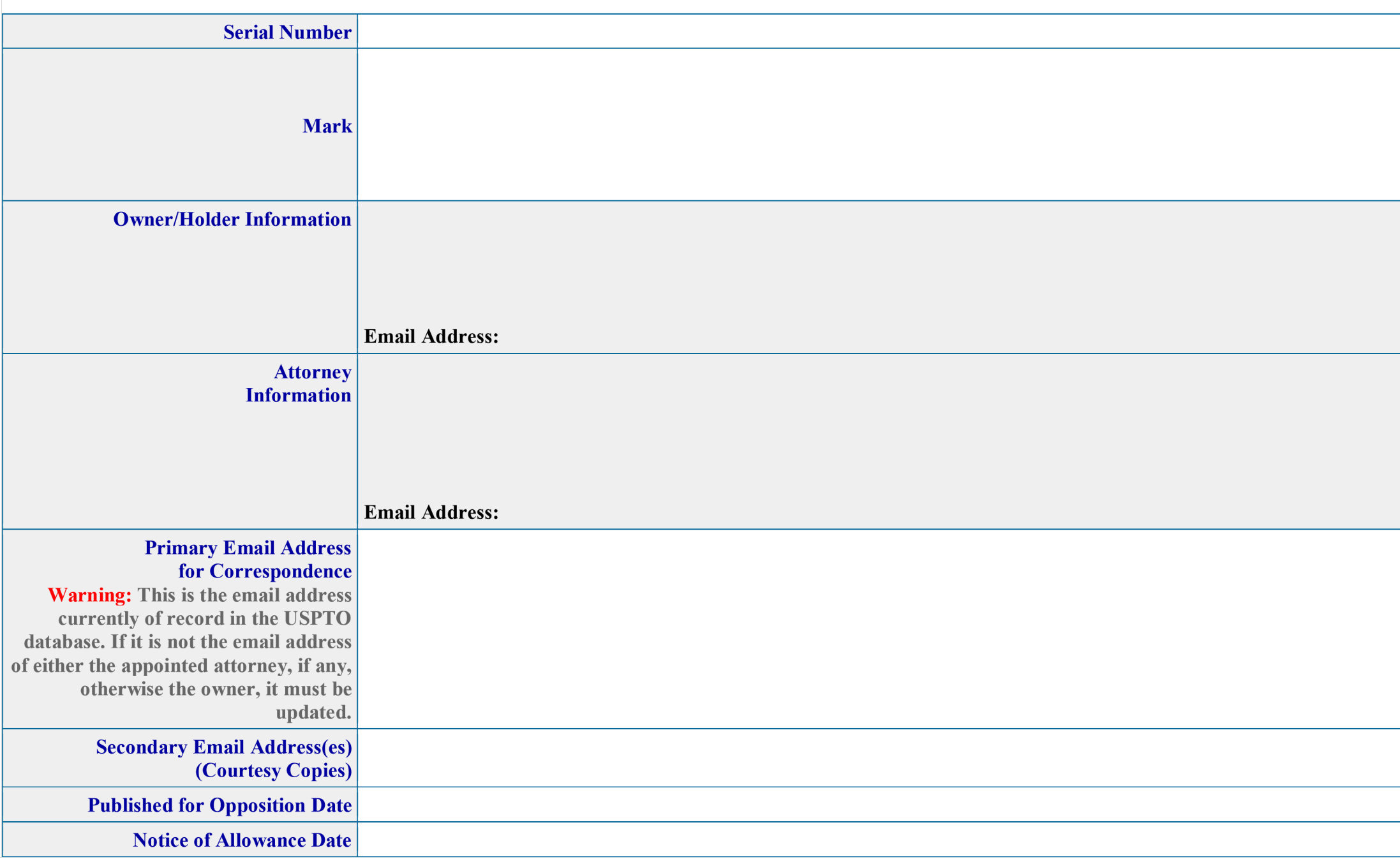

Requirement for Electronic Communication: If the information above does not include an email address for the owner/holder and/or attorney, if one is appointed, or includes an email address that is no longer correct or contains a typographical error, use the Change Address or Representation Form to update or correct the email address(es). It is required that the owner/holder and appointed attorney maintain a current email address with the USPTO.

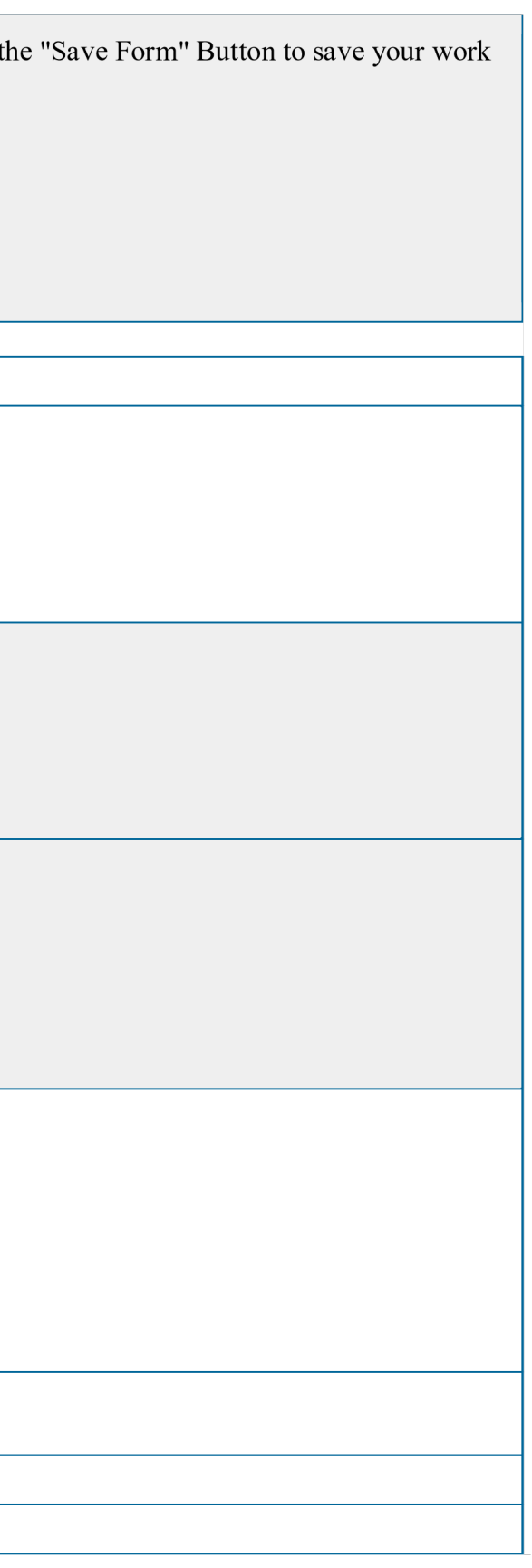

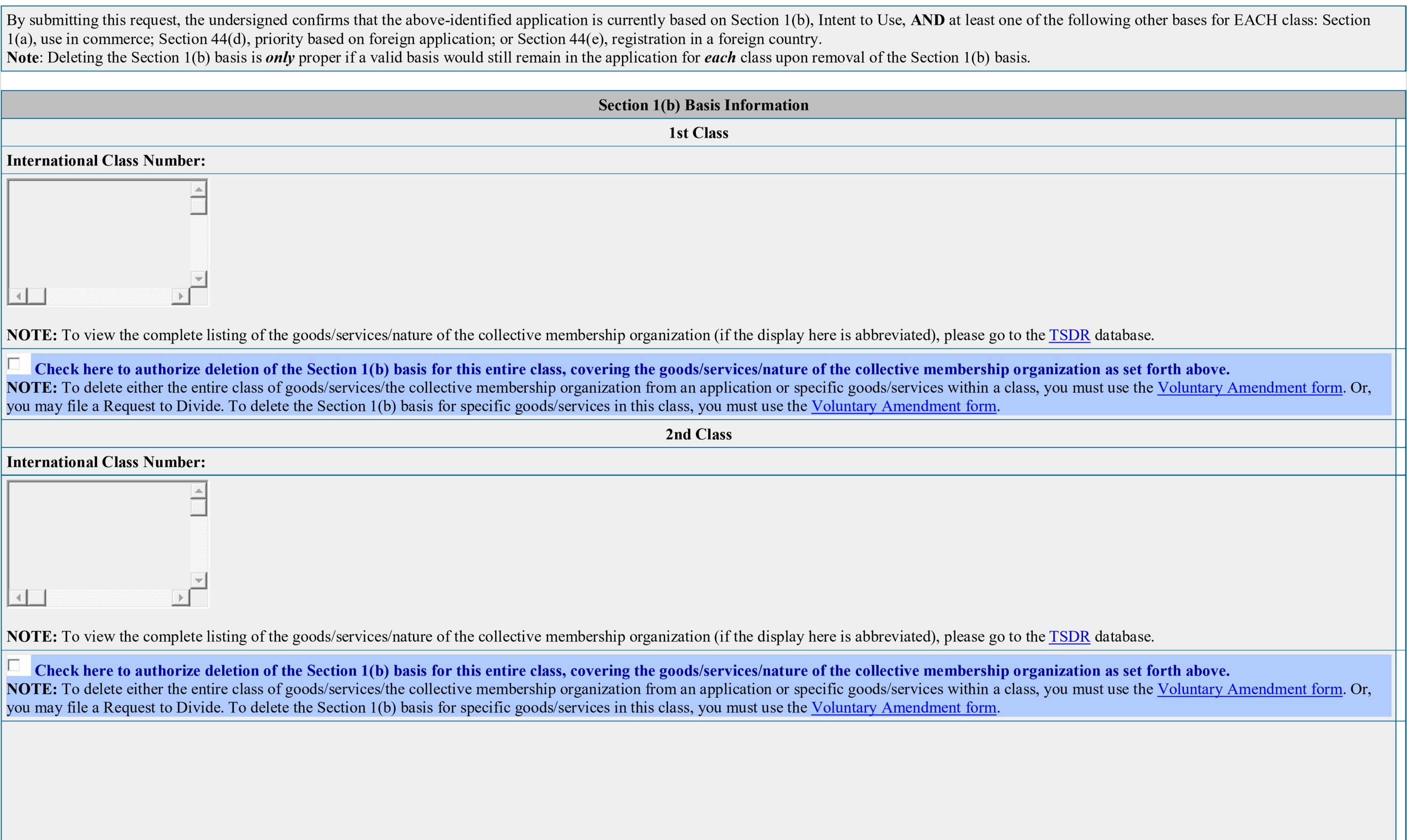

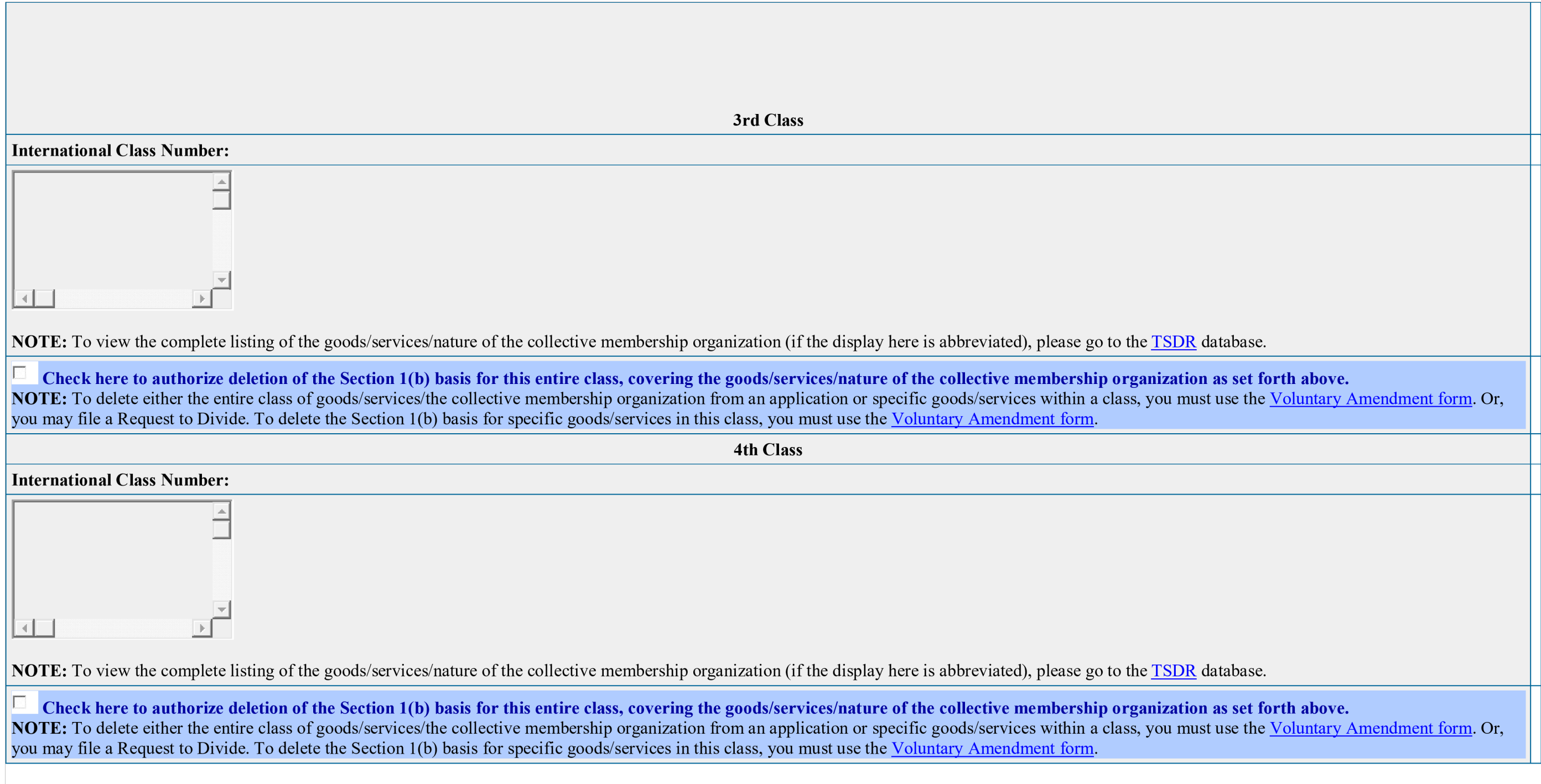

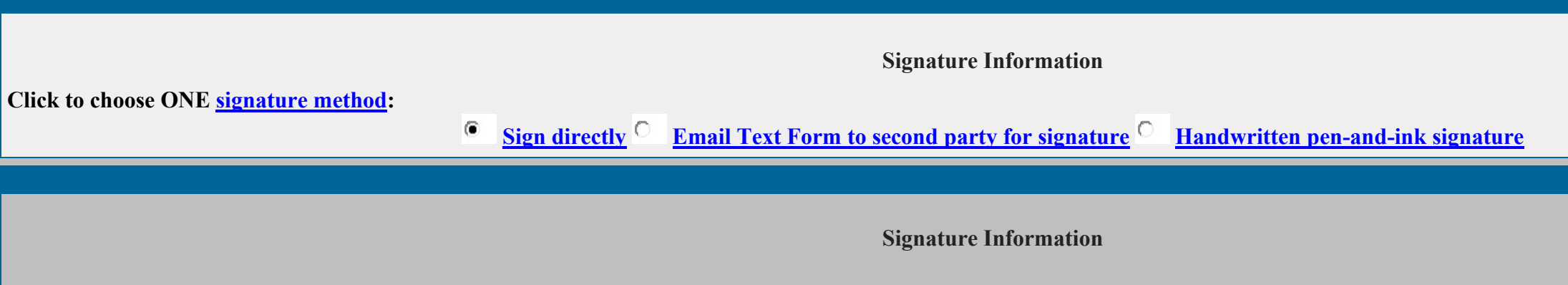

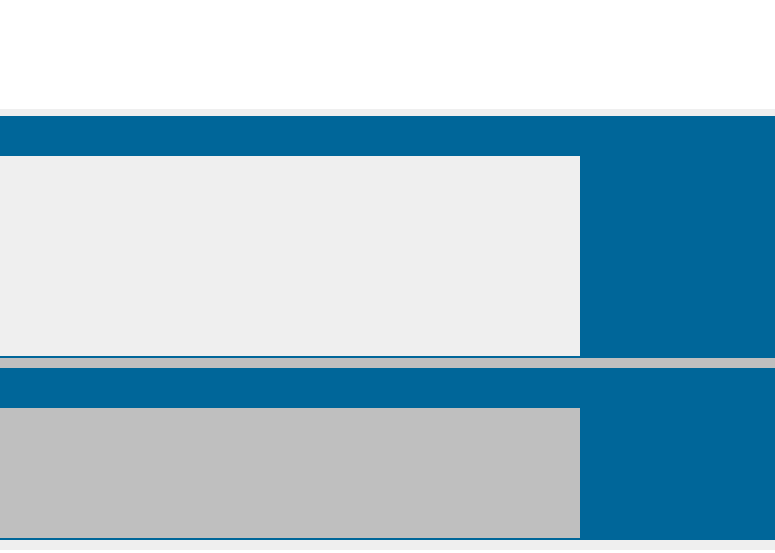

**\***You **must** click *one* of the three buttons below to confirm that you are legally authorized to sign this form based on the trademark rules governing representation of others before the USPTO.

**If you have a U.S.-licensed attorney representing you in this application**, only your attorney can sign this response.

**Owner/Holder who is not represented by an attorney (pro se):** I hereby confirm that

- I am not represented by an attorney in this matter, and am either: (1) the owner(s)/holder(s); or (2) a person or persons(s) with legal authority to bind the owner(s)/holder(s); and
- If I had previously been represented by an attorney in this matter, either I revoked their power of attorney by filing a signed revocation with the USPTO or the USPTO has granted this attorney's withdrawal request.

ADVISORY: Click the above first button *only* if you are the owner(s)/holder(s) or legally authorized to bind the owner(s)/holder(s); such as an officer of the owner/holder corporation or association, or a general partner of the owner/holder partnership.

- **Authorized U.S.-Licensed Attorney:** I hereby confirm that
- I am an attorney who is an active member in good standing of the bar of the highest court of a U.S. state (including the District of Columbia and any U.S. Commonwealth or territory); I am currently the owner's/holder's attorney or an associate thereof;
- To the best of my knowledge, if prior to my appointment another U.S.-licensed attorney **not currently associated with my company/firm** previously represented the owner/holder in this matter: o the owner/holder has revoked their power of attorney by filing a signed revocation or substitute power of attorney with the USPTO; or the USPTO has granted that attorney's withdrawal request; othe owner/holder has filed a power of attorney appointing me in this matter; or  $\circ$  the owner's/holder's appointed U.S.-licensed attorney has filed a power of attorney appointing me as an associate attorney in this matter.
- **Authorized Canadian Trademark Attorney/Agent:** I hereby confirm that
- An authorized U.S.-licensed attorney has been appointed to represent the owner;
- I have been granted reciprocal recognition under 37 C.F.R. §11.14(c)(1) by the USPTO's Office of Enrollment and Discipline; and
- $\cdot$  I am an authorized signatory based on 37 C.F.R. §11.14(c)(2).

ADVISORY: Foreign attorneys (other than authorized Canadian attorneys/agents) may not sign responses and are prohibited from representing an owner/holder before the USPTO in trademark matters.

**Electronic Signature** 

To electronically sign this document, enter any alpha/numeric characters (letters/numbers) of your choosing, preceded and followed by the forward slash (/) symbol. Most two forward slashes; examples of acceptable "signatures" include /john doe/; /jd/; or /123-4567/.

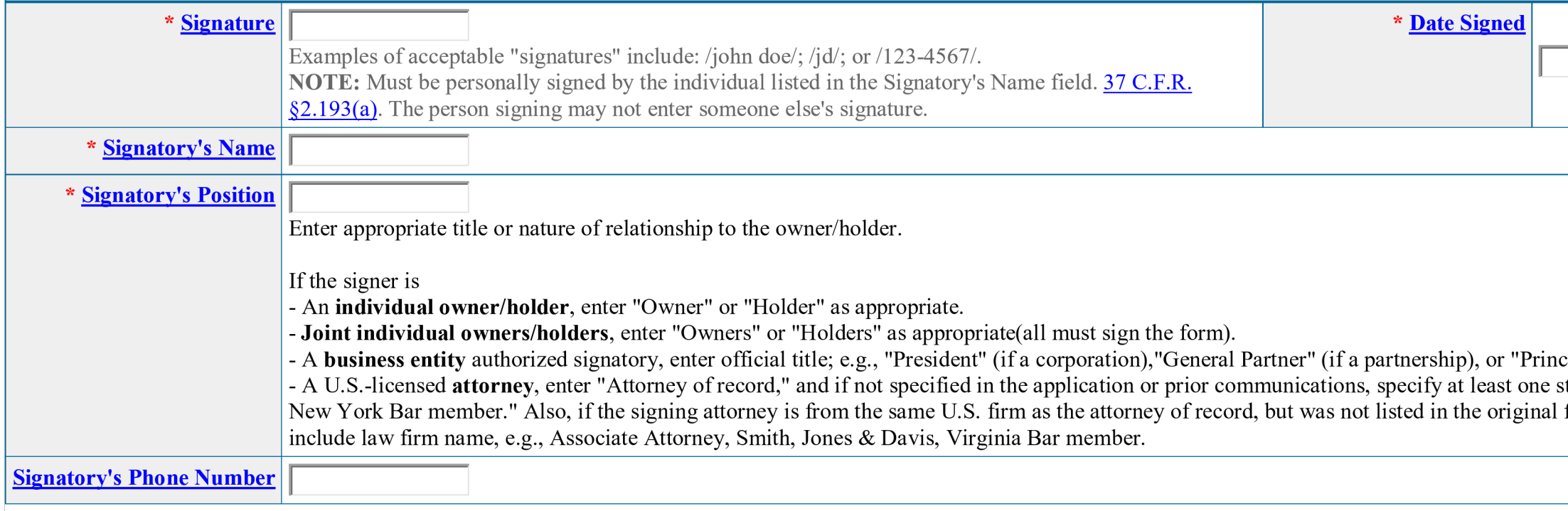

**STEP 1:** Review the application data in various formats, by clicking on the phrases under Application Data. Use the print function within your browser to print these page It is important that you review this information for accuracy and completeness now. Corrections after submission may not be permissible, thereby possibly affecting your

**STEP 2:** If any of the information is incorrect, click on the Go Back to Modify button below to make changes; then re-validate using the Validate Form button at the bottom is incorrect, click on the Go Back to Modify butt Basis, Intent To Use. If there are no errors and you are ready to file electronically, first use your print function within your browser to print each of these pages for your own records. button below to complete the submission to the USPTO.

**STEP 3:** If there are no errors and you are ready to file, confirm the **Primary Email Address for Correspondence**, displayed below. To make changes to this email address, use the Changes of this email address for Address [Representation](https://teas.uspto.gov/ccr/car) form to update the email address of the appointed attorney, if any, otherwise the owner/holder, prior to submitting this withdrawal form. Courtesy copies address(es) are displayed below. These addresses may also be updated within the [Change Address or Representation Form](https://teas.uspto.gov/ccr/car) [f](https://teas.uspto.gov/ccr/car)orm.

After you submit the form, the USPTO will send an acknowledgment of receipt to the following email address(es):

**Primary Email Address for Correspondence**

**Secondary Email Address(es) (Courtesy Copies)**

**STEP 4:** To download and save the form data, click on the **Save Form** button at the bottom of this page. The information will be saved to your local drive. To begin the submission process with saved data, you must open a new form, and click on the "Browse/Choose File" button displayed on the initial form wizard page, at **"[OPTIONAL] To access previously-saved data, use the "Browse/Choose File" button below to access the file from your local drive." REMINDER:** Do **NOT** try to open the saved .xml form directly. You must return to the very first page of the form, *as if starting a brand new form*, and then use the specific "Browse/Choose File" button on that page to import the saved file. Clicking on the "Continue" button at the bottom of that first page will then properly open the saved version of your form.

**STEP 5:** Read and confirm the following:

**Important Notice:**

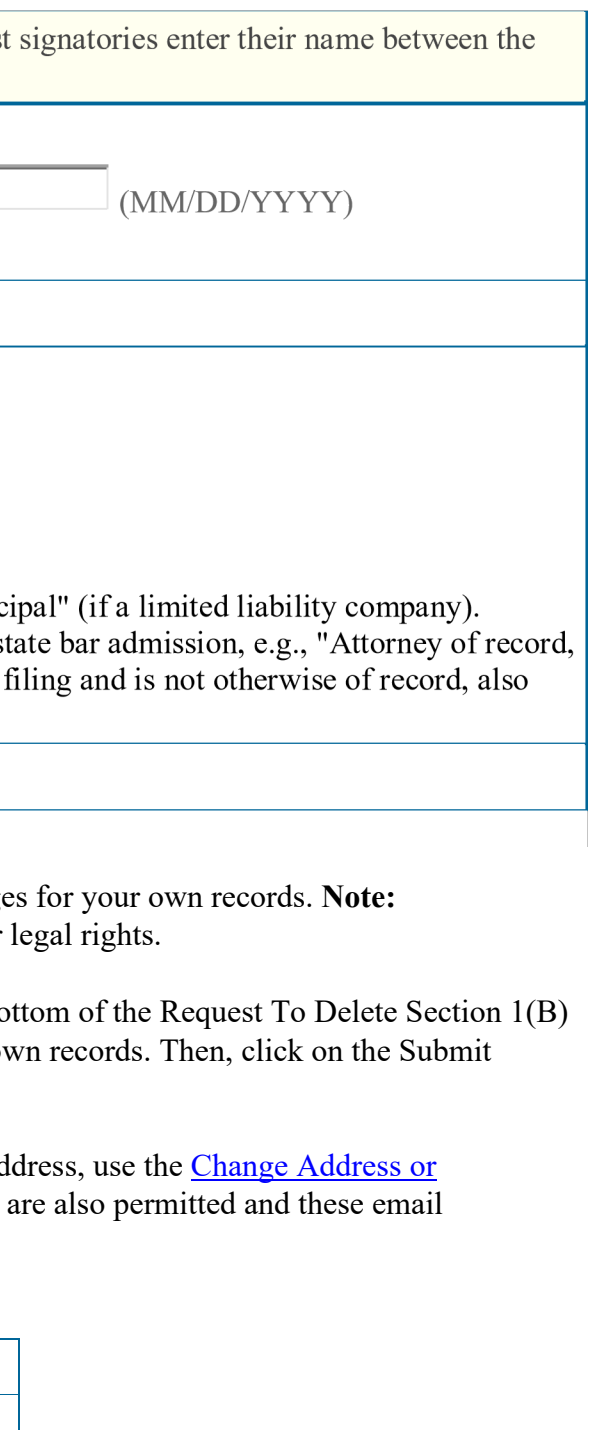

(1) If a fee was required, once you submit this form, we will not refund the fee, because it is a processing fee for our substantive review.

(2) All information you submit to the USPTO at any point in the application and/or registration process will become public record, including your name, phone number, email address, and street address. By filing this document, you acknowledge and agree that **YOU HAVE NO RIGHT TO CONFIDENTIALITY** in the information disclosed. The public will be able to view this information in the USPTO's on-line databases and through internet search engines and other on-line databases. This information will remain public even if the application is abandoned or any registration is surrendered, cancelled, or expired. To maintain confidentiality of banking or credit card information, only enter payment information in the secure portion of the site after validating your form. For any information that may be subject to copyright protection, by submitting it to the USPTO, the filer is representing that he or she has the authority to grant, and is granting, the USPTO permission to make the information available in its on-line database and in copies of the application or registration record.

(3) Private companies **not** associated with the USPTO often use trademark application and registration information from the USPTO's databases to (samples of non-USPTO [solicitations](http://www.uspto.gov/trademarks/solicitation_warnings.jsp) included).

**\*** If you have read and understand the above notice, please check the box before you click on the **Submit** button.

### **STEP 6:** If you are ready to file electronically:

Click on the Submit button at the bottom of this page. A complete transaction will result in a screen that says **SUCCESS!** Within 24 hours, the email acknowledgment will also be sent. WARNING: Click on the Submit button below ONLY if you are now entirely prepared to complete the Submit process. After clicking the button, you can NOT return to the form. If you are not prepared to complete the process now, you should select the "Save Form" option to save your form, and then complete the Submit process later. Or, if you have discovered any error, use the "Go Back to Modify" button to make a correction.